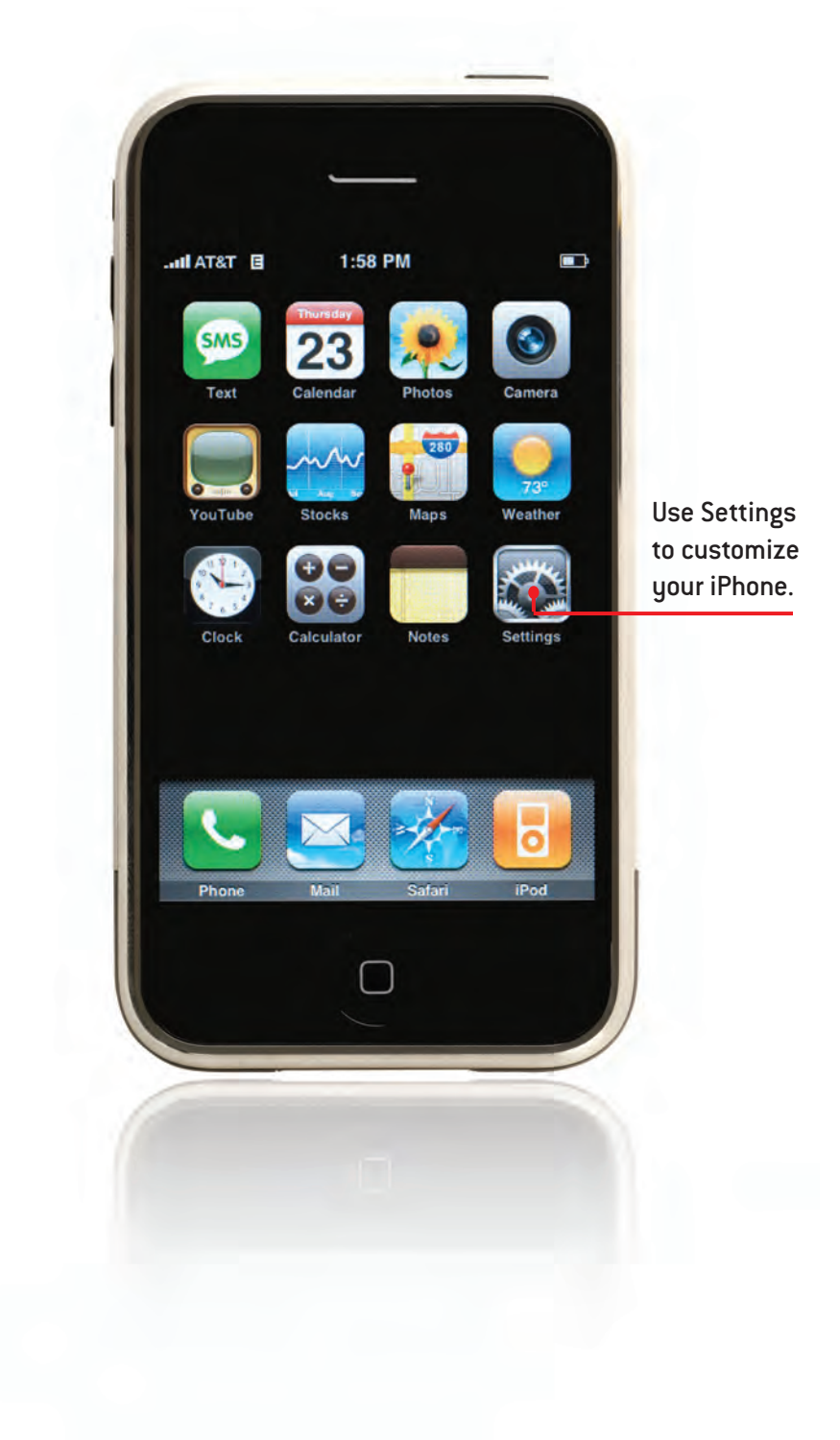

In this chapter, you'll explore the settings not related to specific iPhone functionality. The topics include the following:

- $\rightarrow$  Accessing iPhone settings
- $\rightarrow$  Using Airplane mode
- $\rightarrow$  Monitoring usage
- $\rightarrow$  Configuring general sound settings
- $\rightarrow$  Setting screen brightness
- $\rightarrow$  Setting wallpaper
- $\rightarrow$  Configuring general settings

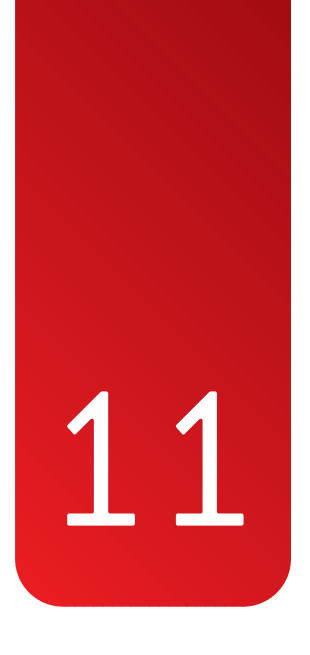

# Configuring iPhone's Settings

If you've read earlier chapters, such as the chapters on iPod or email functionality, you already have experienced configuring iPhone by using its Settings tool. Many of those settings relate directly to functionality discussed in other chapters. However, a number of iPhone settings are more general in nature, which is where this chapter comes into play.

Some examples of general settings you want to become familiar with include airplane mode (sets iPhone in "silent running" so that you can use iPod and other functions while you fly); sound settings (controls the noises iPhone makes); screen brightness (controls the brightness of the screen); and so on. While you might not use these functions everyday, they come in handy from time to time.

# Accessing iPhone Settings

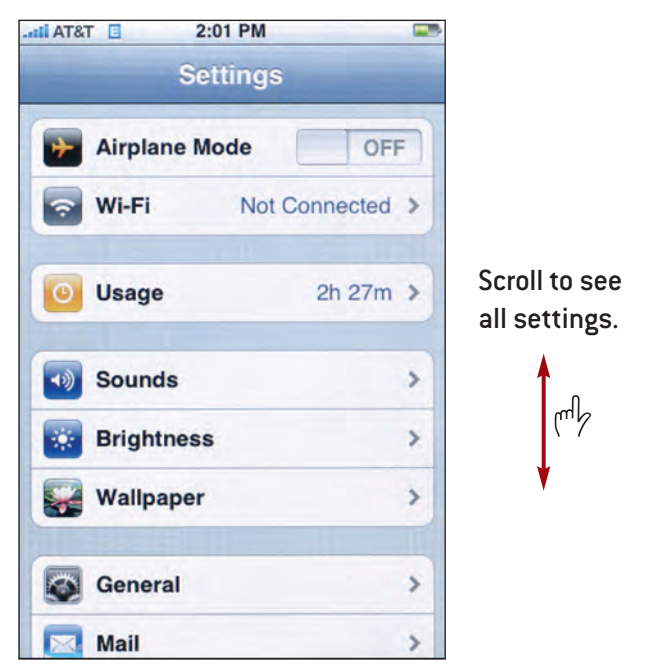

To get to iPhone's settings, move to the Home screen and press the Settings button. The Settings screen appears; scroll to see and use all the settings available. The following sections describe various setting options and show you how to configure them.

# Using Airplane Mode

Although there's a debate whether devices such as iPhone pose ar ger to the operation of aircraft, there's no reason to run any risk iPhone while you are on an airplane. (Besides, not following on airplanes can lead you to less-than-desirable situation iPhone in Airplane mode, its transmitter and receivers poses no threat to the operation of aircraft. Of course, sion to do so, you can use iPhone for iPod functions as we. features that don't require connection to a network.

To put iPhone in Airplane mode, move to the Settings screen and press the OFF button next to Airplane Mode. The OFF button becomes ON; all connections to network servers, and iPhone goes into quiet mode in which it doesn't broadcast or receive any signals.

In Airplane mode, you can use iPhone for various functions, such as iPod, photos, and so on. To turn Airplane mode off, move to the Settings screen and press the Airplane Mode OFF button, which then becomes the ON button. iPhone resumes transmitting and receiving signals.

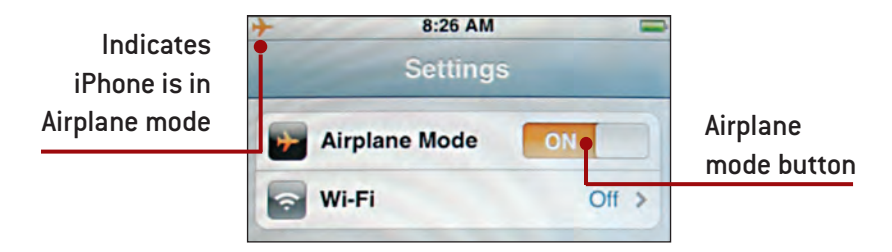

# Monitoring Usage

The amount of call time and data usage that you accumulate on iPhone are recorded. You can view this information at any time.

## *>>>step-by-step*

- **1.** Move to the Settings screen and press Usage. The Usage screen appears.
- **2.** Review the information in which you are interested, such as current period call time, which you can use to monitor the minutes you've used under your calling plan.

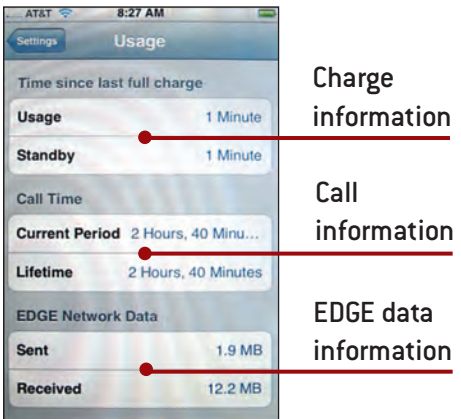

- **3.** Scroll down the screen to reset monitoring.
- **4.** Press Reset Statistics. The current statistics are reset, and logging begins anew (Lifetime Call Time information is not reset).
- **5.** Press Settings to move back to the Settings screen.

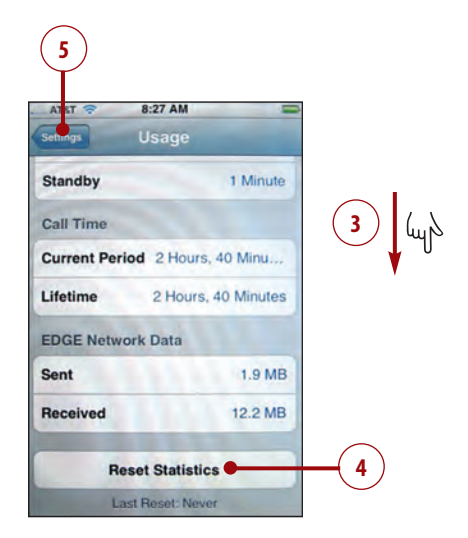

## Configuring General Sound Settings

You learned about most of iPhone's sound settings in Chapter 1,"Making, Receiving, and Managing Calls," and Chapter 3,"Listening to Audio and Watching Video."Two sound settings are more general to iPhone, and here's how to access and change them.

## *>>>step-by-step*

- **1.** Move to the Settings screen and press Sounds. The Sounds screen appears.
- **2.** Scroll down the screen until you see the Lock Sounds and Keyboard Clicks settings.
- **3.** Press Lock Sounds ON to disable the lock sound.
- **4.** Press Keyboard Clicks ON to disable the sounds that iPhone's keyboard makes when you press its keys.
- **5.** Press Settings. You move back to the Settings screen.

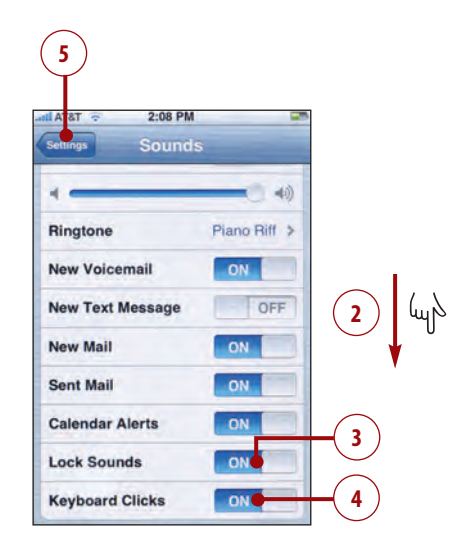

## Setting Screen Brightness

Because you're continually looking at iPhone's screen, it should be the right brightness level for your eyes. However, the screen is also the largest single drain on battery power, so the less bright iPhone's screen, the longer iPhone's battery lasts. You have to find a good balance between viewing comfort and battery life. Fortunately, iPhone includes a brightness feature that adjusts for current lighting conditions automatically:

## *>>>step-by-step*

- **1.** Move to the Settings screen and press Brightness. The Brightness screen appears.
- **2.** Press the ON button to disable the Auto-Brightness feature. You'll get more battery life with Auto-Brightness on, but the information is here in case you want to control the brightness manually.
- **3.** Drag the slider to the right to raise the base brightness of the screen. This uses more power, but the screen is brighter.
- **4.** Drag the slider to the left to lower the base brightness of the screen. This causes the screen to be dimmer but uses less power.
- **5.** Press Settings. You move back to the Settings screen.

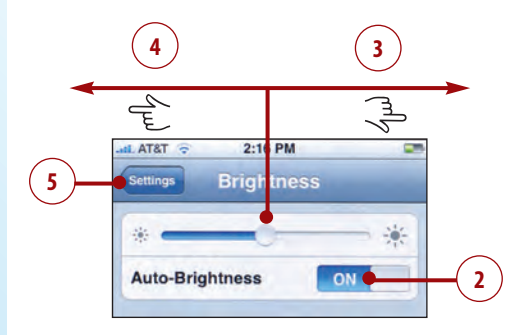

## Setting Wallpaper

When iPhone is locked, you see its wallpaper. You can set the wallpaper for iPhone using either the default wallpaper collection or by choosing a photo you've moved onto iPhone.

## *>>>step-by-step*

- **1.** Move to the Settings screen and press Wallpaper. The Wallpaper screen appears. You see the sources of wallpaper available to you.
- **2.** Press the source of wallpaper you want to view. The images in that source appear.

#### Using Your Photos as iPhone Wallpaper

To learn how to add photos to iPhone so that they are available as wallpaper, see Chapter 9, "Taking, Storing, and Viewing Photos."

**3.** Press the wallpaper you want to use. You see a preview.

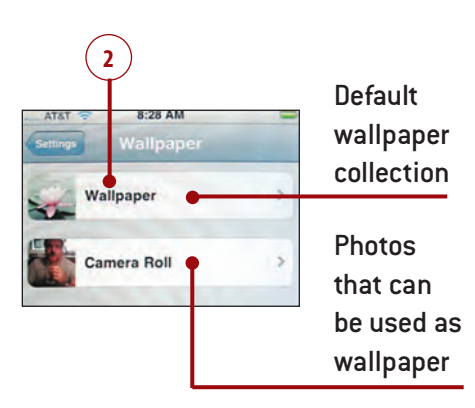

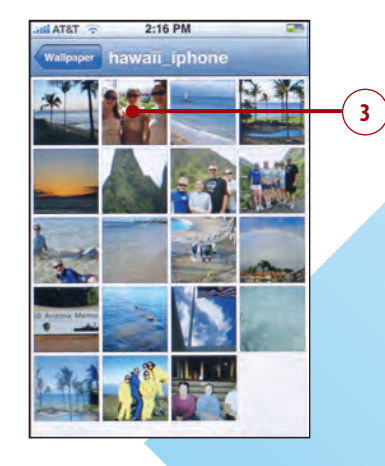

- **4.** To set the wallpaper, press Set Wallpaper. You move back to the Settings screen. The next time iPhone is locked, you see the wallpaper you selected on the screen.
- **5.** To choose a different wallpaper, press Cancel instead. You move back to the available wallpaper in the selected source.

Repeat steps 2 through 4 until you are happy with the wallpaper you selected.

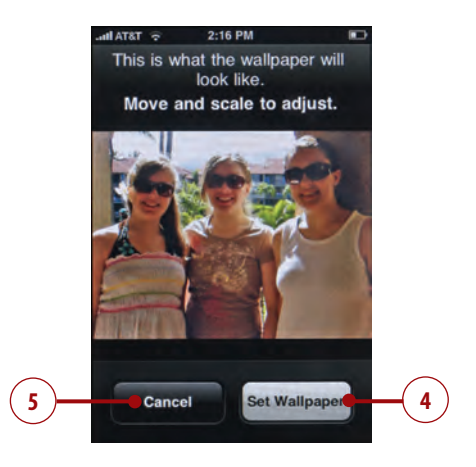

## Configuring General Settings

To configure iPhone's general settings, do the following:

#### *>>>step-by-step*

- **1.** Move to the Settings screen and press General. The General screen appears.
- **2.** Press About. You see the About screen.

#### Not All General Settings Revealed Here

This section does not describe all the general settings. Chapter 8, "Working with Date & Time and the Calendar," covers the Date & Time setting. Chapter 4, "Connecting to the Internet, Bluetooth Devices, and VPNs," discusses the Network and Bluetooth setting. Chapter 12, "Maintaining iPhone and Solving iPhone Problems," covers the Reset setting.

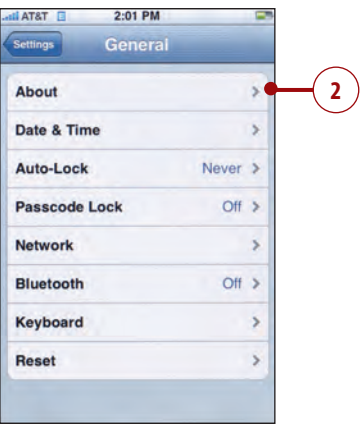

#### **306** Chapter **11** Configuring iPhone's Settings

- **3.** Scroll up and down the screen to view its information, such as the network, number of songs, videos, and photos, memory, software, serial number, and so on.
- **4.** Press General to move back to the General screen.

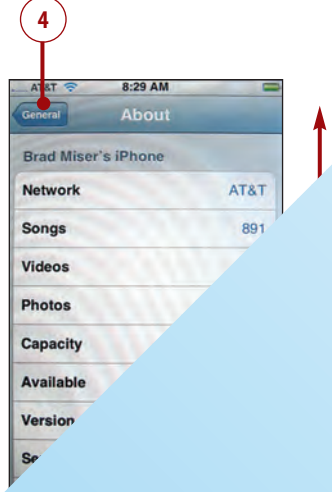

**5.** Press Auto-Lock. The Auto-Lock screen appears.

- **6.** Press the amount of idle time you want to wait before iPhone automatically locks. You can choose from 1 to 5 minutes; choose Never if you want to manually lock iPhone. I recommend that you keep Auto-Lock set to a relatively small value to conserve your iPhone's battery.
- **7.** Press General.

 $3<sub>1</sub>$ 4 Minu 5 Minutes **Never** 

- **8.** If you want a passcode to be required to unlock iPhone, press Passcode Lock. The Set Passcode screen appears.
- **9.** Enter a four-digit passcode.
- **10.** Re-enter the passcode. If the two passcodes match, you see the Passcode Lock screen.

- **11.** To require the passcode no matter how long iPhone has been locked, press Immediately; to set a 1-minute delay, press After 1 min. With a delay, if you accidentally lock iPhone and want to use it again, you can unlock it without a passcode as long as you do so within a minute or so.
- **12.** To hide previews of messages you receive while iPhone is locked, press Show SMS Preview ON. The setting becomes OFF, and iPhone no longer previews messages for you when it is locked.
- **13.** Press General. The General screen appears.

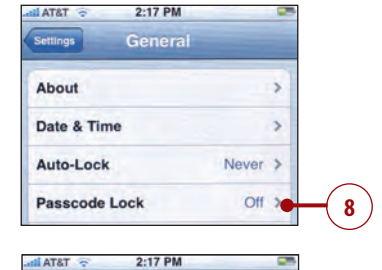

Cancel

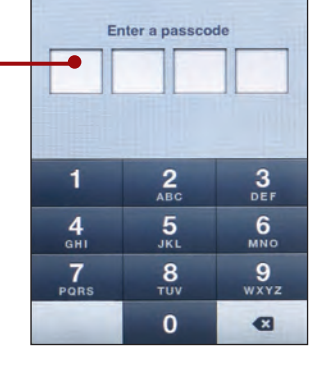

**Set Passcode** 

**9**

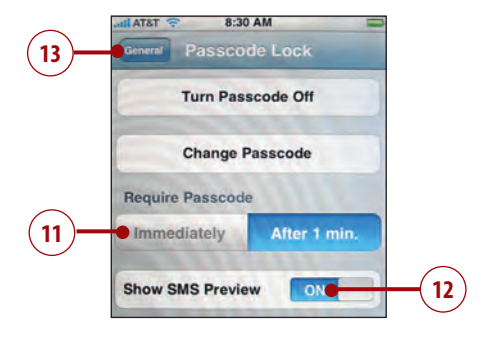

**14.** Press Keyboard. The Keyboard screen appears.

**15.** To prevent iPhone from automatically capitalizing as you type, press Auto-Capitalization ON. Its status becomes OFF, and iPhone no longer changes the case of letters as you type.

**17**

**TSTA** 

About

Date & Time

Auto-Lock

**Bluetooth** 

Keyboard

Reset

**AT&T** 

**Auto-Capitalization** 

**Enable Caps Lock** 

Passcode Lock Network

2:17 PM General

8:31 AM Keyboard

ON

OFF

**15**

**14**

**16**

 $\overline{\phantom{a}}$ 

 $\overline{ }$ 

 $\rightarrow$ 

 $\lambda$ 

 $\overline{ }$ 

Off<sub>></sub>

Never  $\rightarrow$  $OH.5$ 

- **16.** To enable the Caps Lock key, press Enable Caps Lock OFF. The status becomes ON, and when the keyboard appears, you can use the Caps Lock key.
- **17.** Press General. You return to the General screen.